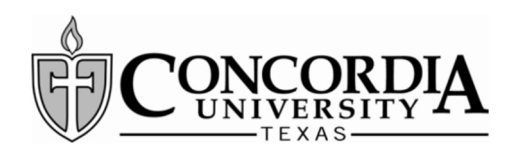

# **Accepting Your Financial Aid in MyInfo**

(Satisfying Your E-Award Notification)

Page 1

### **Step 1**

- Log into the secure area of MyInfo at Concordia University Texas. (https://myinfo.concordia.edu/)
- Select the Financial Aid tab
- Select Financial Aid Award Information

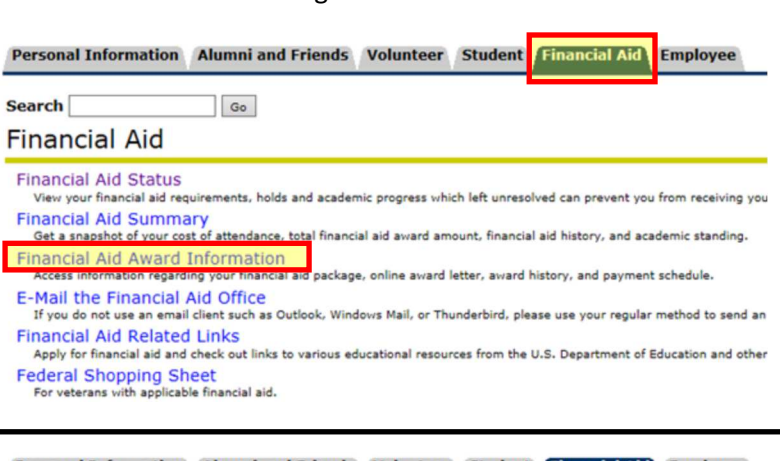

#### **Step 2**

Select Award for Aid Year

Personal Information Alumni and Friends Volunteer Student Financial Aid Employee

**Search**  $\vert$  Go

#### **Award Information Overview**

Charges and Payments By Term see what charges and payments have been applied to your student account.

Award for Aid Year ecific aid year

**Award Payment Schedule** View the anticipated date of the arrival of your funds at CTX. The actual date could be later, depending on when you compl **Award History** 

liew the history of your awards at CTX.

### **Step 3**

- Select the Aid Year you need to review from the dropdown menu (Ex: Federal Aid Year 2019-2020)
- Click the "Submit" button

#### Personal Information | Alumni and Friends | Volunteer | Student | Financial Aid | Employee | Finance

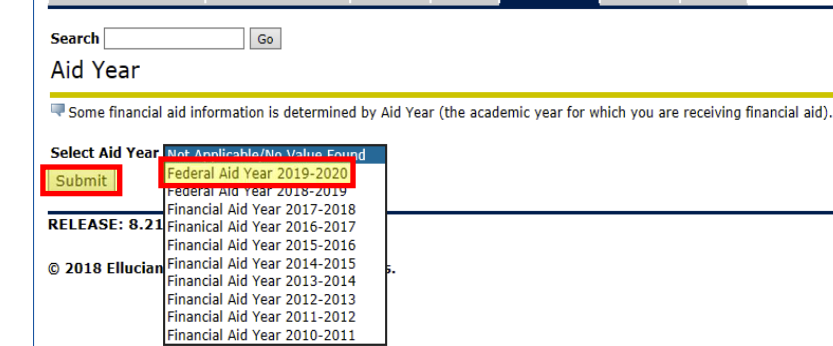

## **Step 4**

Click on the Terms and Conditions tab

Personal Information Alumni and Friends Volunteer Student Financial Aid Employee Finance

**Search**  $\overline{\phantom{a}}$  Go

Award Package for Federal Aid Year 2019-2020

**General Information** Award Overview Resources/Additional Information Terms and Conditions Click on each tab displayed on this page to view your financial aid award details for this aid year.

**Step 5** 

The Terms and Conditions link (in blue) will open a PDF file for you to read.

Accept the Terms and Conditions by clicking the "Accept" button

Personal Information | Alumni and Friends | Volunteer | Student | Financial Aid | Employee | Finance **Search**  $-$  Go Award Package for Federal Aid Year 2019-2020 General Information Award Overview | Resources/Additional Information | Terms and Condition **Terms and Conditions** Find Senior University of Terms and Conditions<br>|- Review the Financial all Terms and Conditions and click the "Accept" button in order to view Accept Award Offer on the next tab. After opening that tab, Terms and Condition accept, decline or reduce the aid being offere

Accept Do Not Accept

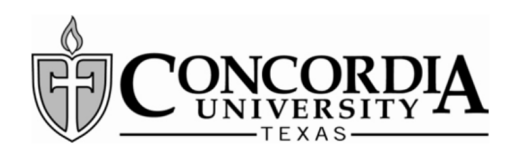

## **Step 6**

- After you accept the Terms and Conditions, the Accept Award Offer tab will be activated.
- Click on the Accept Award Offer tab

### **Step 7**

- Accept or decline aid being offered:
	- Select Accept Full Amount All Awards button
		- OR
	- Use the Select Decision drop down to accept or decline each award offered
- Press Submit Decision button to finalize your decisions.
- If you would like to request a lesser amount, accept the award for the amount shown and finalize your decision as described above. Then enter a comment on which award you want reduced and the amount you are requesting in the Comments section of the screen and select the Submit Information button.
- CTX Student Financial Services will make the Submit Information adjustment after your comment is received. You can log into MyInfo to confirm that the award was adjusted correctly.

#### **Step 8**

- If you are receiving any outside resources not listed in your financial aid award (grants from an employer, church, etc.), click on the Resources/ Additional Information Tab to report that information.
- Enter the Resource Description (Ex: FFA Scholarship), the applicable Term, the Amount and any comments regarding the source. Then Submit Information.
- Be sure to exit MyInfo when you are finished.

## **Accepting Your Financial Aid in MyInfo**

(Satisfying Your E-Award Notification)

Page 2

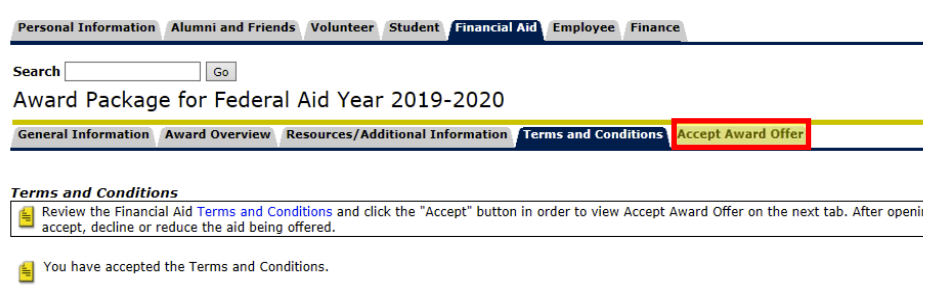

#### Award Package for Federal Aid Year 2019-2020

General Information | Award Overview | Resources/Additional Information | Terms and Conditions | Accept Award Offer

Print Instructions for completing your award letter:

- 1. If you wish to accept all of the awards as offered, you may click on the "Accept Full Amount All Awards" button. Otherwise, column then click on the "Submit Decision" button when you have finished.
- 2. TO REDUCE A LOAN AMOUNT OFFERED: After accepting the loan and submitting your decision, use the comment box to ide Information" button when you are finished.
- 3. Work-Study (for those that qualify) provides part-time employment for students. Students will receive their work-study in t tuition balance. Positions are competitive and are not guaranteed. Students use the CTX Career Services website at www.m
- 4. Use the "Resources/Additional Information" tab to report any outside scholarships or employee tuition reimbursement you v resource. Report the amount for each term by using the pull-down menu under the Term column.

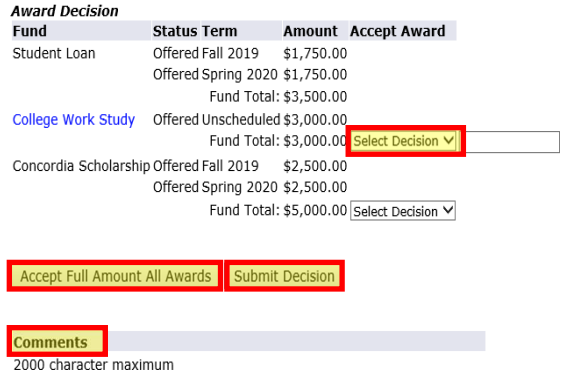

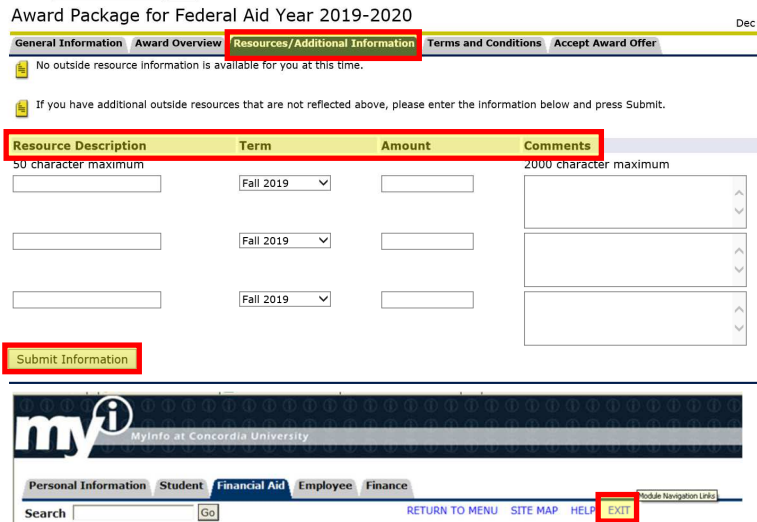